# **FAMIS Cloud: Accessing Analytics**

Viewing Reports

#### **Introduction to Accruent Analytics**

Accruent Analytics is the new FAMIs Cloud's answer to MyReports, the reporting platform accessed through FAMIS Classic.

Through a series of tabs in the MyReports interface, Space Management reports with building and space data and aggregates such as a square footage could be accessed and filtered:

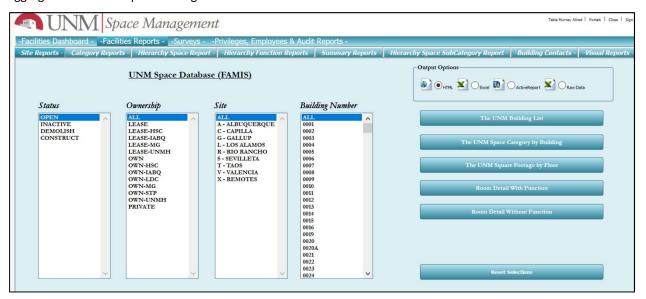

The main difference in Analytics its appearance and how to navigate to the familiar space reports that have been migrated from FAMIS Classic.

#### **Opening Analytics from FAMIS Cloud**

Logging in to Analytics is a little simpler from FAMIS Cloud than going from FAMIS Classic to MyReports.

When logged into FAMIS Cloud, click the graph icon in the upper right to navigate to Analytics in a new window. You will be logged in automatically with your FAMIS credentials.

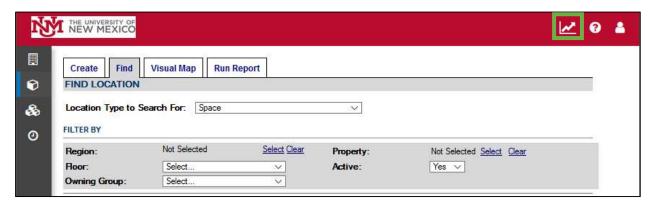

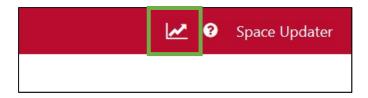

If you are not yet familiar with the new FAMIS Cloud, you may want to review the FAMIS Cloud documentation for your Viewer or Updater user role before proceeding to Analytics.

# **Finding the Report You Need**

The first thing you will see in Analytics is the Home screen.

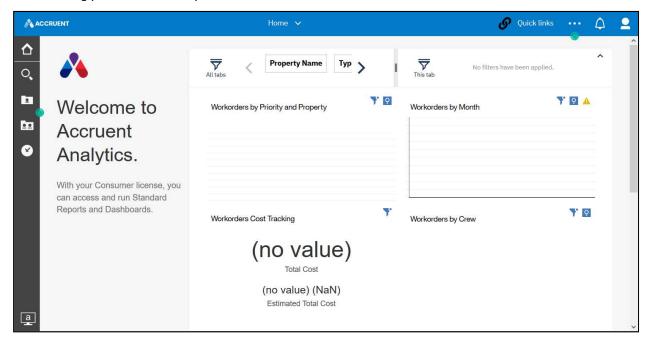

The graphics on the home screen are Accruent defaults, not related to space reports.

To navigate to where the Space Management reports are stored, click on Quick Links, in the upper right corner of Analytics:

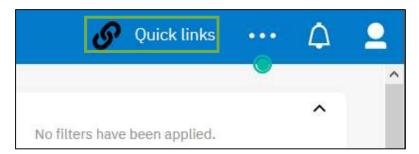

Open the Quick Links menu, and select "Shared Reports". This will take you to the various reports on FAMIS space and property data.

#### **Browsing Reports**

Selecting "Shared Reports" will open a menu with the report folders on the left side of the screen.

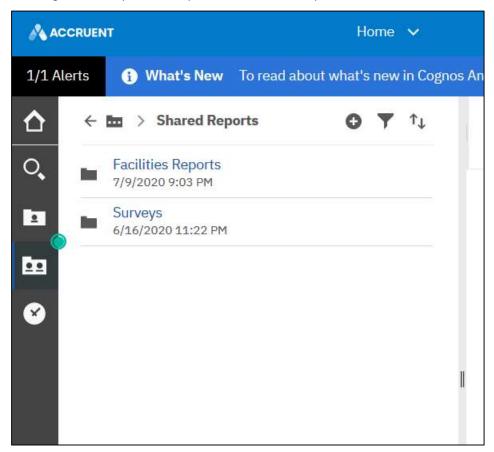

The folders in this menu may look familiar – this is because folders for Facilities Reports and Survey reports were also used to organize MyReports in FAMIS Classic.

The subfolders inside each will also be close to what you know from MyReports. For example, the subfolders in Surveys contain the reports for NSF and F&A use:

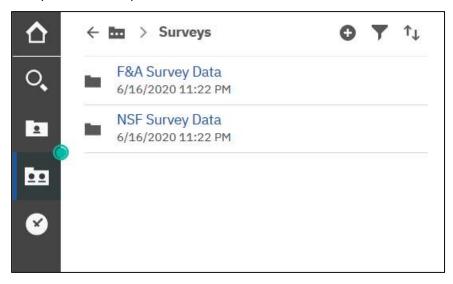

In Facilities Reports are FAMIS's most basic reports on the details of UNM spaces and properties:

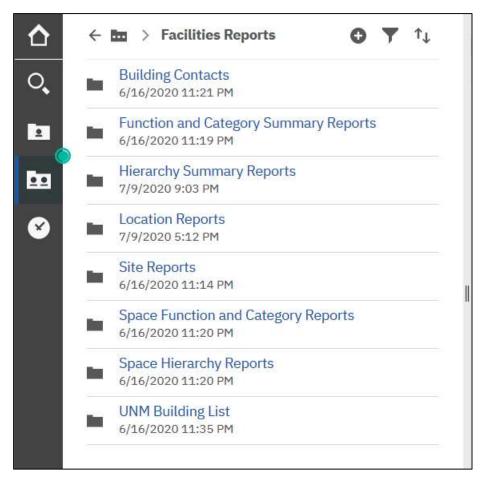

In this example, we are interested in details on the buildings of the Gallup Campus, so let's click on the folder for the UNM Building List. The UNM Building List folder is one new folder that will make it easier for users like you to find the Space team's most asked for report.

Inside this folder is a report on all buildings, and one for just the historical buildings on UNM's Albuquerque campus. To look at Gallup's buildings, select the UNM Building List report.

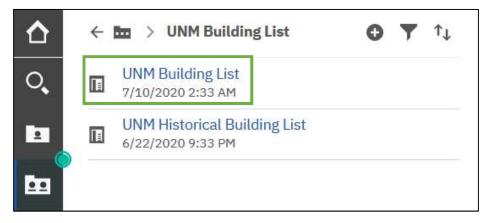

#### **Report Prompts and Filtering**

Before you see the report data, you will have the chance to use prompts to filter it.

The UNM Building List report can be filtered by Campus, Building Status, or Building:

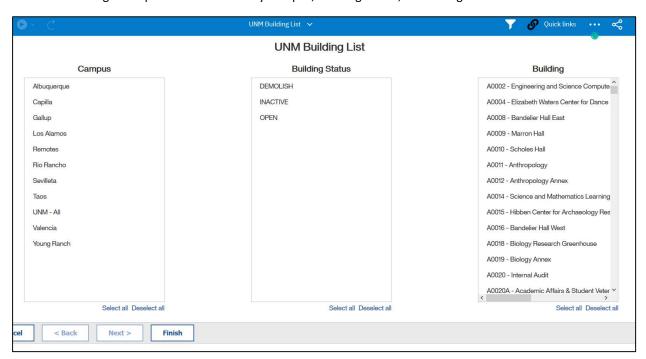

In this example, we will view all of the buildings on the Gallup campus, whether or not they are currently open. To accomplish this, select "Gallup" from the campus prompt:

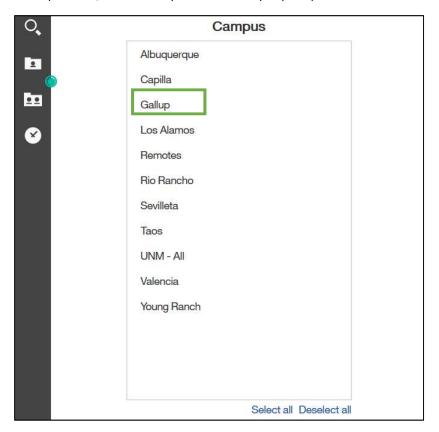

If we did want to filter to a particular building or to only buildings of a certain status, selections would also be made in the other two prompts, in order of specificity from left to right.

If you need to select or deselect all entries in a prompt, use the "Select All" and "Deselect All" buttons at the very bottom of the prompt:

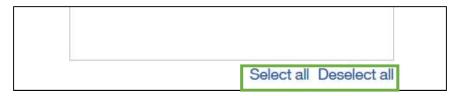

When you have selected what you need to from the prompts, click "Finish" at the bottom of the page:

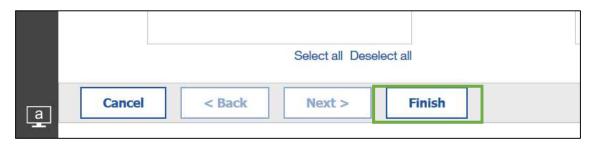

#### **Report Prompts and Filtering**

The resulting report may take a minute to load if it contains a large amount of data.

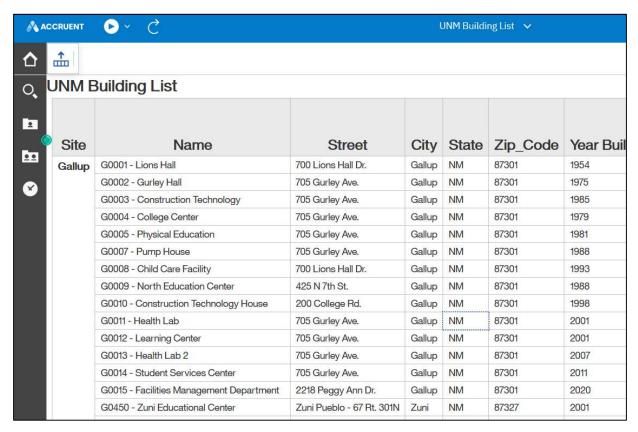

Longer reports than the Gallup example will have buttons at the bottom of the screen to scroll down through multiple pages of the report, or to the end:

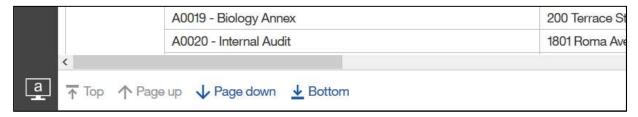

# **Exporting Your Report**

The report initially displayed in the browser may be all you need to browse for the information you are looking for, but what if you would like to save the report in an Excel file, PDF, or another different format?

After the report has loaded in the browser is when you can download it in another format.

Click the Play icon at the top left of the screen to choose another format to generate the report in:

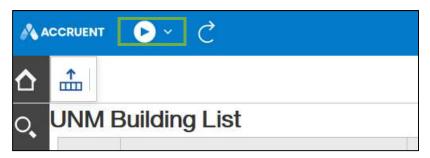

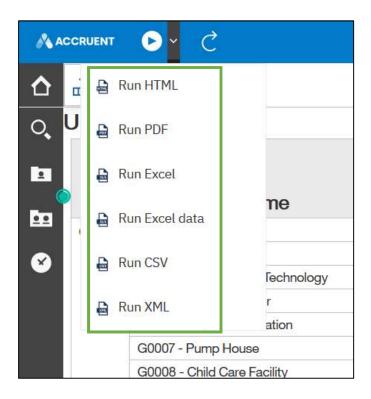

HTML will re-run the report in the browser, but you may want to download the report in any of the other formats below.

Downloading as a **PDF** is an option. You may also download in **Excel**, or in the **Excel Data** format, which eliminates the report's graphical formatting to simplify the Excel printout. **CSV** and **XML** formats are most useful for technical and IT users.

Most users wish to download as an Excel document. Click "Excel" to start the download:

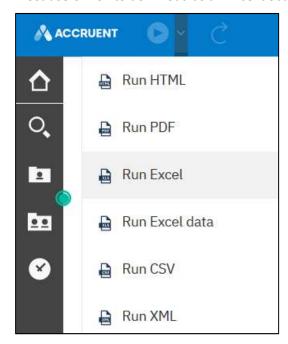

Wait for the download to complete:

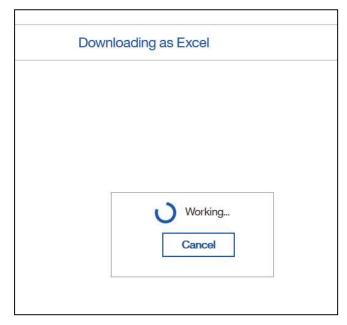

When the file is ready, Windows will ask you to verify if you want to save the file now, or open it immediately in Excel. Select an option, and click OK. We will open this report immediately in Excel, leaving that option checked:

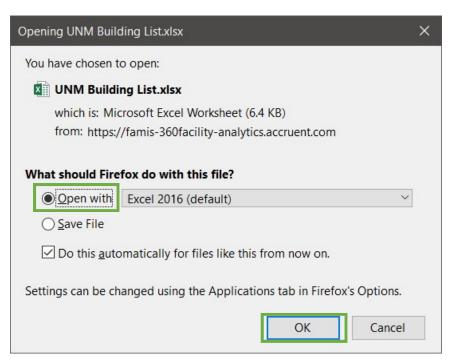

Your report from Analytics will now open in Excel:

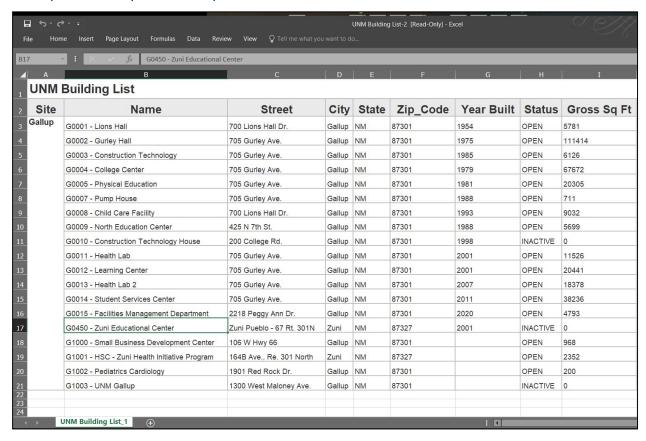

Notice that cells in the report above are merged, such as the site, to imitate the way the report displayed in Analytics. While this looks nice, it will make it difficult to use Excel filters on the data. If filtering in Excel is necessary for your task, consider downloading the report in the **Excel Data** format instead:

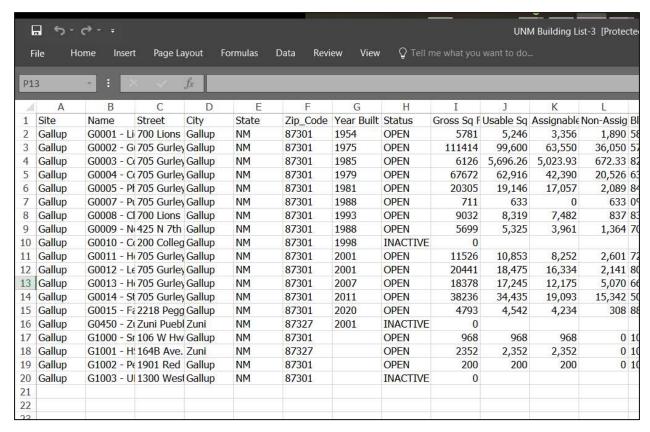

This will load only the raw data of the report into Excel, without any of the special formatting. With no merged rows, using the filter tools in Excel is now possible with no issues.

# **Questions?**

We hope this this helps you to navigate our new reporting tool, Accruent Analytics.

Contact the Space team at <a href="mailto:space@unm.edu">space@unm.edu</a> if any of the tools in this guide are not working as they should, or you are in need of data that the existing Analytics reports do not yet provide.

# **Appendix: Reports in Accruent Analytics**

| Folder             | Subfolder                                   | Report                                         | Description                                                                                                    |
|--------------------|---------------------------------------------|------------------------------------------------|----------------------------------------------------------------------------------------------------|
| Facilities Reports | Building Contacts                           | Building Contacts                              | Building NetID Groups and<br>Contacts, with phone and<br>email                                                                    |
|                    | Function and<br>Category Summary<br>Reports | Floor Detail with Category                     | Rollups of square footage per usage Category, Sub-Category, and Type by building floor                                            |
|                    |                                             | Functional Summary by<br>Maintenance Zone      | Rollups of square footage by space Function in each Maintenance Zone                                                              |
|                    |                                             | Site Category Summary                          | Rollups of square footage<br>and room counts per usage<br>Category on each campus                                                 |
|                    |                                             | Site Category Summary by<br>Building           | Rollups of square footage<br>and room counts per usage<br>Category in each building                                               |
|                    |                                             | Site Functional Summary                        | Rollups of square footage<br>and room counts per<br>Functional Sub-Category on<br>each campus                                     |
|                    |                                             | Site Sub Category Summary                      | Rollups of square footage<br>and room counts per usage<br>Sub-Category on each<br>campus                                          |
|                    |                                             | Site Sub Category Summary by<br>Building       | Rollups of square footage<br>and room counts per usage<br>Sub-Category in each<br>building                                        |
|                    |                                             | Site Type Summary                              | Rollups of square footage<br>and room counts per usage<br>Type on each campus                                                     |
|                    |                                             | Site Type Summary by Building                  | Rollups of square footage<br>and room counts per usage<br>Type in each building                                                   |
|                    |                                             | Site Type Summary by<br>Maintenance Zone       | Rollups of square footage by usage Category, Sub-Category, and Type in each Maintenance Zone                                      |
|                    |                                             | Type and Function Audit by<br>Maintenance Zone | Rollups of square footage by usage Category, Sub-Category, and Type, as well as Functional Sub-Category, in each Maintenance Zone |
|                    | Hierarchy Summary<br>Report                 | Allocated Group Summary by<br>Hierarchy        | Rollups of square footage per Org on each campus                                                                                  |
|                    |                                             | Type by Hierarchy Report                       | Space usage Types of each space, organized and filtered by Org Level                                                              |

|         | Location Reports                       | Location Report                                       | Building cities, addresses, ownership, and status                                                                    |
|---------|----------------------------------------|-------------------------------------------------------|----------------------------------------------------------------------------------------------------|
|         | Site Reports                           | Room Detail With Function by<br>Location              | Details, categorization, and allocated groups of individual spaces, including Functional Sub-Categories.             |
|         |                                        | Room Detail Without Function<br>by Location (F&A Use) | Details, categorization, and allocated groups of individual spaces - useful for the F&A Survey                       |
|         |                                        | Site Category Summary by<br>Building                  | Rollups of square footage<br>and room counts per usage<br>Category in each building                                  |
|         |                                        | Site Sub Category Summary by<br>Building              | Rollups of square footage<br>and room counts per usage<br>Sub-Category in each<br>building                           |
|         |                                        | Site Type Summary by Building                         | Rollups of square footage<br>and room counts per usage<br>Type in each building                                      |
|         | Space Function and<br>Category Reports | Room Detail With Function by Location                 | Details, categorization, and allocated groups of individual spaces, including Functional Sub-Categories.             |
|         |                                        | Room Detail Without Function<br>by Location (F&A Use) | Details, categorization, and allocated groups of individual spaces - useful for the F&A Survey                       |
|         | Space Hierarchy<br>Reports             | Room Detail Without Function<br>by Org (F&A Use)      | Details, categorization, and allocated groups of individual spaces - filtered by group and useful for the F&A Survey |
|         | UNM Building List                      | UNM Building List                                     | Details of each UNM building                                                                                         |
|         |                                        | UNM Historical Building List                          | Details of each UNM building designated as historical, including historical preservation tier                        |
| Surveys | F&A Survey Data                        | Room Detail Without Function<br>by Location (F&A Use) | Details, categorization, and allocated groups of individual spaces - useful for the F&A Survey                       |
|         |                                        | Room Detail Without Function<br>by Org (F&A Use)      | Details, categorization, and allocated groups of individual spaces - filtered by group and useful for the F&A Survey |
|         | NSF Survey Data                        | NSF Survey: Room Detail With Function                 | Details, categorization, NSF<br>Codes, and allocated groups<br>of individual spaces,                                 |

|  |                         | including Functional Sub-<br>Categories.                    |
|--|-------------------------|-------------------------------------------------------------|
|  | NSF Survey: Room Detail | Details, categorization, NSF<br>Codes, and allocated groups |
|  | Without Function        | of individual spaces - useful<br>for the F&A Survey         |